# **Hands-On Exercises for**

# **Embedded Linux**

# **v. 2021.11**

## **WARNING:**

The order of the exercises does not always follow the same order of the explanations in the slides. When carrying out the exercises, carefully follow the exercise requirements. Do **NOT** blindly type the commands or code as found in the slides. Read every exercise **in its entirety** before carrying out the instructions.

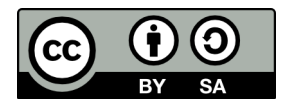

These exercises are made available to you under a Creative Commons Share-Alike 3.0 license. The full terms of this license are here:

https://creativecommons.org/licenses/by-sa/3.0/

Attribution requirements and misc.:

- This page must remain as-is in this specific location (page #2), (almost) everything else you are free to change.
- You are forbidden from removing our name or logo.
- Use of figures in other documents must feature the below "Originals at" URL immediately under that figure and the below copyright notice where appropriate.
- You are free to fill in the space in the below "Delivered and/or customized by" section as you see fit.

(C) Copyright 2003-2021, Opersys inc.

These exercises created by: Karim Yaghmour

Originals at: www.opersys.com/training/

Delivered and/or customized by:

# **Software components versions**

#### **Hardware:**

BeagleBone Black – requires FTDI cable to get serial

#### **Class Drive:**

Location to be provided in class

#### **Files:**

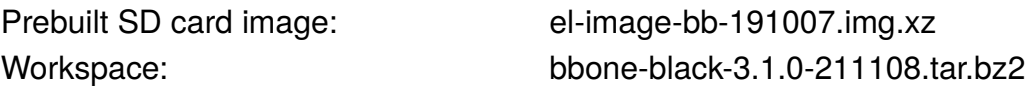

#### **Linux Kernel:**

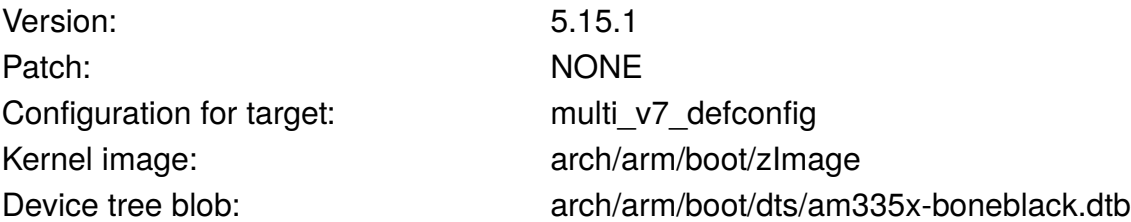

#### **Bootloader:**

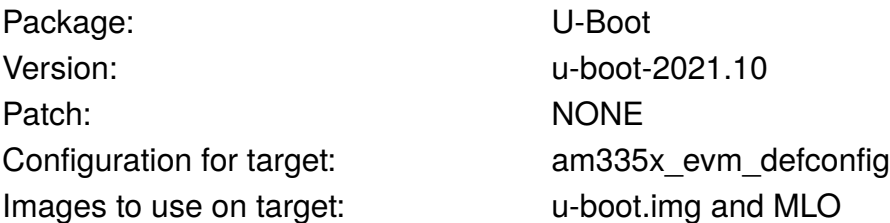

#### **Toolchain:**

Prefix (Ubuntu ARM toolchain): arm-linux-gnueabi-Prefix (Buildroot uClibc toolchain): arm-linux-

#### **TARGET SERIAL NUMBER:**

### **"Linux" basics**

In this section you will learn how to:

- Set up some of the necessary packages for embedded Linux development on Ubuntu
- Configure your workstation to interact with an embedded device using the serial port
- Configure your workstation's network to interact with an embedded device

1. Use the following commands to install the following packages (Note that the "\" at the end of some lines is going to inform the shell that you want to continue typing and the shell will create a new line with " $>$ " to allow you to continue typing. Do NOT copy-paste the " $>$ " symbols, they will break the comands.) --- YOU PRESUMABLY ALREADY DID THIS:

```
$ sudo apt update
$ sudo apt install build-essential gawk wget git diffstat unzip \
> texinfo gcc-multilib chrpath socat nfs-kernel-server nfs-common
$ sudo apt install libc6-armel-cross libc6-dev-armel-cross \
> binutils-arm-linux-gnueabi libncurses5-dev 
$ sudo apt install gcc-arm-linux-gnueabi g++-arm-linux-gnueabi
$ sudo apt install bison flex
$ sudo apt install gnupg2
$ sudo apt install libssl-dev
```
2. Configure your PC to connect to beaglebone. You'll need to make sure you are part of the "dialout" group and that you can see /dev/ttyUSB0 on your host.

3. Download prebuilt SD card image and use the "dd" command to put it on the SD card and boot with it.

4. Use "picocom" to shell into the BeagleBone.

5. Create a local-LAN configuration for your Ethernet card to allow connection to the target using a cross-over Ethernet cable (host: 192.168.203.100; target: 192.168.203.79).

Example Ethernet card configuration: IPADDR=192.168.203.100 GATEWAY=192.168.203.79 NETWORK=192.168.203.0 NETMASK=255.255.255.0 BROADCAST=192.168.203.255

### **Development Workspace**

In this section you will learn how to:

- Create yourself a workspace for building and preparing images for an embedded Linux system.
- Use a script to setup environment variables for facilitating workspace commands
- Use the "fdisk" command to partition disk images
- Observe the kernel's boot intricacies
- 1. Download the development workspace image and put it in your home directory.
- 2. Extract the development workspace

3. Make sure you are able to run the "devenv" setup script to set up your environment variables.

4. Use the fdisk command to delete all partitions on the SD card and commit the result to storage. Then recreate the SD card partitions required for booting the beaglebone using fdisk and commit the result to disk.

5. Format the SD card vfat partition using "mkfs.vfat"

6. Put the images in "images/boot-part" on your bootable partition.

7. Boot with the newly reformatted card. You'll need to hold the button marked as "S2" on the opposite side of the PCB from where the SD card slot is located to force the MLO/bootloader on the eMMC to load from the SD card. The kernel should panic when it finishes booting because it doesn't have a root filesystem. That's expected.

We will see how to force the BeagleBone Black to always boot from the SD card without pressing the S2 button later. It requires a bit of a nasty hack.

# **Kernel Basics**

In this section you will learn how to:

- Work with the kernel's build system
- Configure a kernel for your device
- Build and install all kernel artifacts into your build workspace
- Copy built kernel artifacts to an SD card for booting on your embedded device
- 0. Apply any necessary kernel patch

1. Configure the kernel for the target. Make sure that support for config.gz in /proc is enabled ("Kernel .config support").

- 2. Build the kernel
- 3. Install the kernel
- 4. Build the kernel modules
- 5. Install the kernel modules
- 6. Build the device trees
- 7. Install the beaglebone device tree

8. Overwrite the default kernel and DTB on the SD card with the one you have just built and boot with them.

9. Check that the kernel booting is your own in its early messages.

#### **Bootloader**

In this section you will learn how to:

- Work with U-Boot's build system
- Configure and build U-Boot
- Install U-Boot build artefacts onto the embedded device's SD card
- Work with U-Boot's configuration system
- Configure your host and device for feeding kernels and DTBs at boot time using TFTP
- 0. Apply any necessary U-Boot patch

```
1. Build U-Boot using this command:
$ make ARCH=arm CROSS_COMPILE=arm-linux-gnueabi- -j8 am335x_evm_defconfig
$ make ARCH=arm CROSS_COMPILE=arm-linux-gnueabi- -j8 
2. Install U-Boot:
$ cp MLO ${PRJROOT}/images
$ cp u-boot.img ${PRJROOT}/images
```
- 3. Copy the u-boot images to the VFAT partition:
- \$ **cd \${PRJROOT}/images**
- \$ **cp MLO /media/karim/**….
- \$ **cp u-boot.img /media/karim/….**
- \$ **cp uEnv.txt /media/karim/….**
- 4. Boot with U-Boot and try out the online help
- 5. Print U-Boot's environment variables
- 6. Configure your host for serving DHCP requests
- 7. Use "bootp" in U-Boot to get config from DHCP server
- 8. Configure your host for serving TFTP requests
- 9. Use TFTP to download image to target

#### 10. Boot with image

11. Create environment variables in U-Boot's environment to automate the loading of the kernel and the DTB to boot from them using tftp.

### **Root filesystem**

In this section you will learn how to:

- Create a root filesystem tree for use in an embedded Linux system
- Work with BusyBox's build system
- Configure, compile and install BusyBox
- Install a filesystem onto a storage device for booting an embedded Linux system
- Shell into a fully-booted custom embedded Linux system
- 1. Create essential rootfs directories

2. Copy glibc libraries to target's rootfs and strip them. NOTE: contrary to the slides, the libraries are in /usr/arm-linux-gnueabi/lib/

3. Copy kernel modules to target's rootfs

- 4. Make sure you have /dev, /proc and /sys in your rootfs
- 5. Configure BusyBox using the "make menuconfig" command
- 6. Build and install BusyBox

7. Create initialization scripts for BusyBox init. Don't forget to set /etc/init.d/rcS to allow for it to execute (chmod 755 /etc/init.d/rcS). Contrary to the examples in the slides, do **not** put an entry in /etc/fstab for NFS, and do **not** put an entry for "custom-app" in /etc/inittab.

8. Copy your rootfs into the ext4 partition on the device – you'll have to see what directory it's mounted to.

\$ cd \${PRJROOT}/rootfs

\$ cp -a \${PRJROOT}/rootfs/\* /media/karim/…

9. Boot the new SD card, you should now have a fully-functional embedded Linux system

### **Filesystem Types**

In this section you will learn how to:

- Create a number of different filesystem image types
- Configure your host and device for using an NFS-mounted root filesystem
- 0. Install the MTD utilities for your host
- 1. Build and install the cramfs utilities
- 2. Create a CRAMFS image of your target's root filesystem
- 3. Install the romfs utilities
- 4. Create a ROMFS image of your target's root filesystem
- 5. Install the squashfs utilities
- 6. Create a squashfs image of your target's root filesystem
- 7. Create a UBIFS image of your target's root filesystem
- 8. Create a JFFS2 image of your target's root filesystem
- 9. Create a RAM disk image of your target's root filesystem
- 10. Create an initramfs images of your target's root filesystem
- 11. Compare the filesystem image sizes

12. Configure your host and your target so that the target's configuration is obtained at boot time via DHCP and the rootfs is mounted on NFS.

### **Device Drivers – Set #1**

In this section you will learn how to:

- Create basic Linux device drivers
- Build device drivers outside the Linux kernel sources
- Implement a basic character device interface
- Use basic command line tools to interface with a character device driver

Write a dynamically loadable device driver for the target that:

a) Implements a character device with the open(), release(), read(), and write() functions.

b) Uses the misc register() functionality to register itself as a character device.

c) Provides circular buffer functionality wherein a call to write() causes the input bytes to be written to a buffer and upon a read() causes the bytes in the buffer to be consumed and returned to the caller. Use a "read" pointer and a "write" pointer to walk around the buffer. A buffer of 400bytes is more than sufficient.

d) Provides a sysfs interface to print the number of bytes in the buffer.

O'Reilly's "Linux Device Drivers,  $3<sup>rd</sup>$  ed." is a useful reference for this exercise. It is found online at: http://lwn.net/Kernel/LDD3/. There is a copy of a makefile to use for building your driver in LDD3. Using that makefile, you can use a command that has "ARCH=..." and "CROSS\_COMPILE=..." to build your module.

For information regarding misc\_register(), see: http://www.linuxjournal.com/article/2920

Once implemented, you should be able to test your driver by doing: # echo foobar > /dev/circchar # cat /dev/circchar foobar

## **Tracing with ftrace**

In this section you will learn how to:

- Configure your kernel to add tracing support
- Enable ftrace at runtime
- Use ftrace to monitor several types of events
- Add tracing support to a driver
- Use kprobes to add dynamic probes to the kernel
- 1. Reconfigure the kernel to support ftrace, if it's not already enable:
	- a. The "function" and "function\_graph" tracers. Make sure you enable CONFIG\_DYNAMIC\_FTRACE.
	- b. Modules and module unloading. You don't need to enable forced module unloading.

2. Rebuild your kernel, reflash the SD card and reboot. Or use network booting if you want.

3. Start ftrace using the "function" tracer and monitor its output. Careful: once you start ftrace by echoing "1" into tracing on, it'll stay on until you stop it (i.e. echo "0" into same file).

- 4. Use ftrace to monitor the following:
	- Scheduling change events
	- CPU frequency scaling events
	- Calls to kmalloc
	- Calls to the "brk" system call
	- Calls to both kmalloc and the "brk" system call

5. Modify your driver to add a static tracepoint to monitor each read() and write() operation to it. Use trace-printk() to achieve that, remember that you'll have to use MODULE\_LICENSE("GPL") in order to have access to this symbol. Rebuild your driver and reload it on the device. Start ftrace tracing and make sure you can see the output in the ftrace output at runtime when you do a "cat" or "echo" as above.

6. Replace your trace\_printk() statements in your driver with custom-defined TRACE\_EVENT() events and monitor those events with ftrace.

7. Create a kprobe that catches all calls to the open() system call and logs them into ftrace using trace\_printk(). Build the kprobe as a driver, load it on your device and verify that you can see the output in ftrace's traces.

### **Device Drivers – Set #2**

In this section you will learn how to:

• Add an interrupt handler to a device driver

Write a device driver that registers an interrupt handler to IRQ 29 – same as the serial driver, it's a "shared" interrupt. Have your interrupt handler print out a message using trace printk() every 10 interrupts it receives. Don't forget to use the IRQF\_SHARED flag in your call to request irq(), otherwise your request will fail. And don't forget to add a free irq() in your module exit. To generate interrupts, just make sure you causing communication over the serial link. You'll need to return a IRQ NONE from your handler for interrupts to be properly processed.

# **Build tools and distributions**

In this section you will learn how to:

- Package an embedded Linux system using Buildroot
- Work with Buildroot's configuration system
- Compile an embedded Linux target system using Buildroot
- Test a Buildroot-generated system on an embedded device
- 1. Download buildroot and extract Buildroot into a "buildroot/" directory in your workspace
- 2. Configure Buildroot for beagelbone and fix its configuration per the slides
- 3. Build Buildroot
- 4. Flash the resulting image to the SD card of the Beaglebone and test it

5. Add buildroot's uClibc-ng toolchain to your path by modifying your devenv script to add the "buildroot-VERSION/host/bin/" path as the primary path.

# **App. Development and Debugging**

In this section you will learn how to:

- Configure debugging tools into Buildroot
- Use Unix filesystem I/O to interact with a serial device
- Cross-compile a user-space application for an embedded Linux system
- Use "gdbserver" to step through a user-space program
- Use strace/ltrace to trace through a user-space program
- Integrate user-space tracing events into ftrace

1. Reconfigure Buildroot to include support for: strace, ltrace and trace-cmd. They are all under the "Target Packages"->debugging submenu.

2. Create a program that opens your circular character driver and writes and reads from it.

3. Use the example Makefile to build your program for the target. Make sure you add the debugging flag "-g".

4. Load your program onto the target – or use your NFS root.

5. Use the gdb server to remotely step through your program. You will find the "gdbserver" binary in: /usr/bin

6. Use strace on the target to observe the behavior of a few processes. The "strace" binary is in the same location as the "gdbserver".

7. Use ltrace on the target to do similar tracing.

8. Modify your user-space program to write to the trace\_marker file and monitor your userspace process along with the kernel using ftrace.

### **Device Drivers – Set #3**

In this section you will learn how to:

• Work with device tree overlays

Write a device driver and corresponding device tree overlay that cause the driver to be taken into account by the device tree infrastructure.

To start, patch your arch/arm/boot/dts/am335x-bone.dts to add a "dtdemo" entry. Here's an example from the BeagleBone Black DTS:

```
/ {
model = "TI AM335x BeagleBone Black";
compatible = "ti,am335x-bone-black", "ti,am335x-bone", "ti,am33xx";
+ dtdemo {
+ compatible = "ti,dtdemo";
+ };
};
Here's an example overlay:
     /dts-v1/j/plugin/;
/ {
  compatible = "ti,am335x-bone-black", "ti,am335x-bone", "ti,am33xx";
   fragment@0 {
   target-path = ''/dtdemo";
       __overlay__ {
       compatible = "ti, dtdemo"; msg = "Demo module, this is overriden";
       };
```

```
 };
};
```
#### Here's how to build this overlay:

\$ dtc -I dts -O dtb -o demo.dtbo demo.dts

#### Here's an example uEnv.txt to take the overlay into account:

```
kernel_image=zImage
fdt_image=am335x-boneblack.dtb
fdt_overlay=demo.dtbo
fdtovaddr=0x8800F000
```
console=ttyO0,115200n8

mmcroot=/dev/mmcblk0p2 ro mmcrootfstype=ext4 rootwait

load kernel image=load mmc \${mmcdev}:\${mmcpart} \${loadaddr} \${kernel image} load fdt image=load mmc \${mmcdev}:\${mmcpart} \${fdtaddr} \${fdt image} load\_fdt\_overlay=load mmc \${mmcdev}:\${mmcpart} \${fdtovaddr} \${fdt\_overlay}; fdt addr \${fdtaddr}; fdt resize; fdt apply \${fdtovaddr}

mmcargs=setenv bootargs console=\${console} root=\${mmcroot} rootfstype=\$ {mmcrootfstype} \${optargs} init=/sbin/init

uenvcmd=run load kernel image; run load fdt image; run load fdt overlay; run mmcargs; bootz \${loadaddr} - \${fdtaddr}